User groups authorized to start a Hiring Proposal: **Search Manager** or **Chair /Supervisor** User group authorized to move the selected candidate in workflow to **Recommend for Hire**: Search Manager

Step 1. On the Home Page, hover over the **Postings** Tab and select the **Staff**. Search for the applicable posting for which you are hiring for. Hover over the **Action** button to the right side of page and click on **View Applicants.**

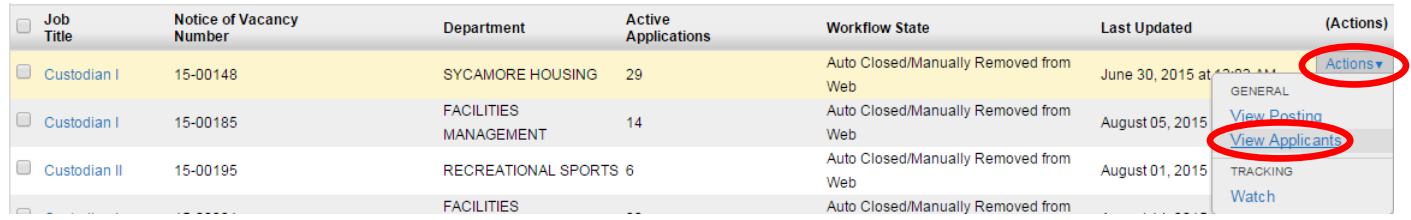

Step 2. Select the candidate you wish to hire by checking the box located to the left of the applicant's last name. Then hover over the **Actions** button on the active applicants window and not the actions button in the applicant's row (as shown in the figure below). In order to move the candidate to **Recommend for Hire**, you must be logged on as **Search Manager**.

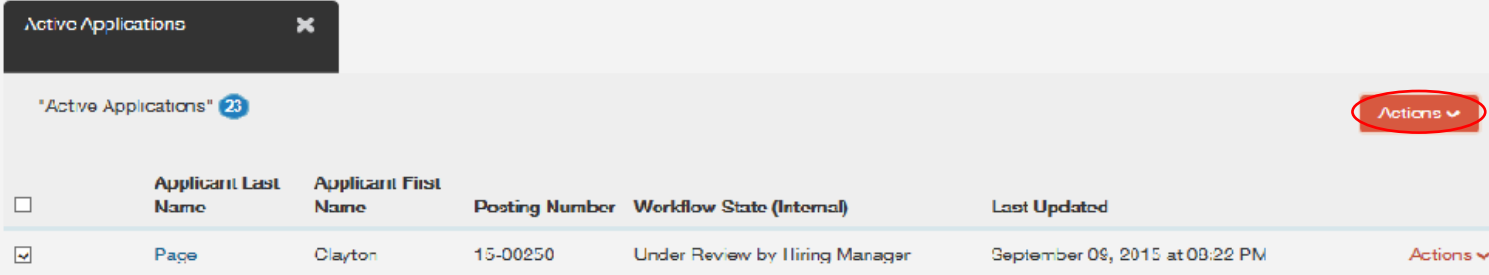

Click on **Move in Workflow** from the dropdown menu.

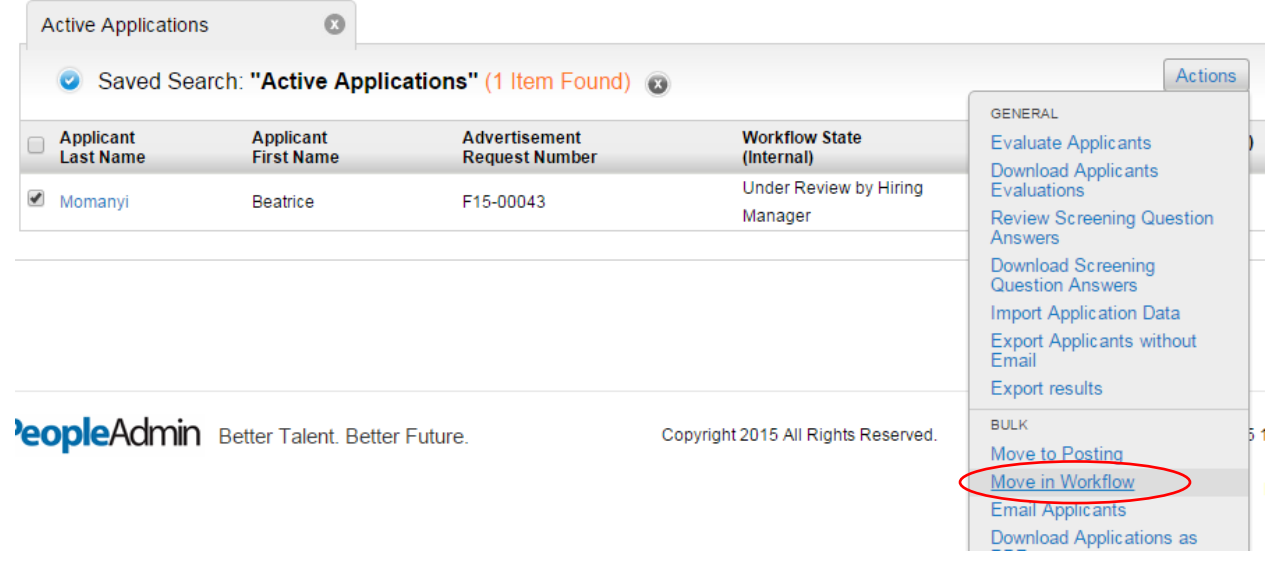

Step 3: To recommend the selected candidate for hire click on the **Recommend for Hire** from the dropdown menu and click on **Save Changes** button.

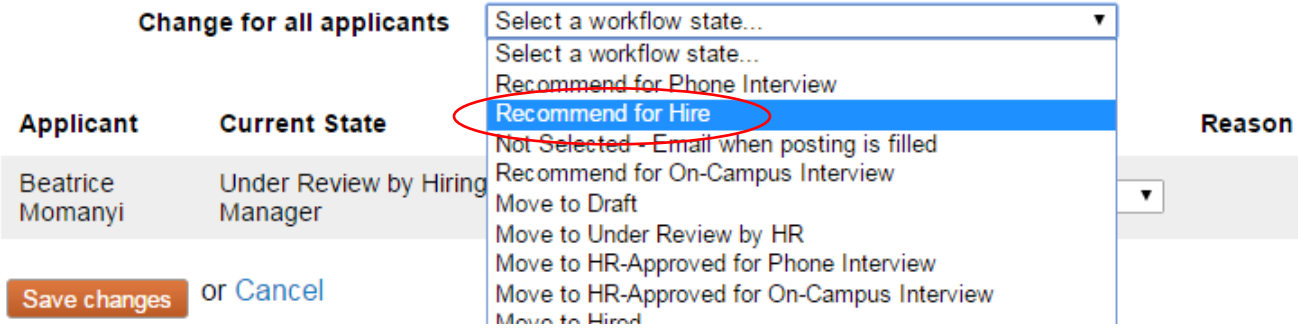

Step 4: When the appropriate applicant is at the Status of **Recommend for Hire**, access the candidate's application by clicking the candidate's last name or the **Actions** button located to the right of the candidates name.

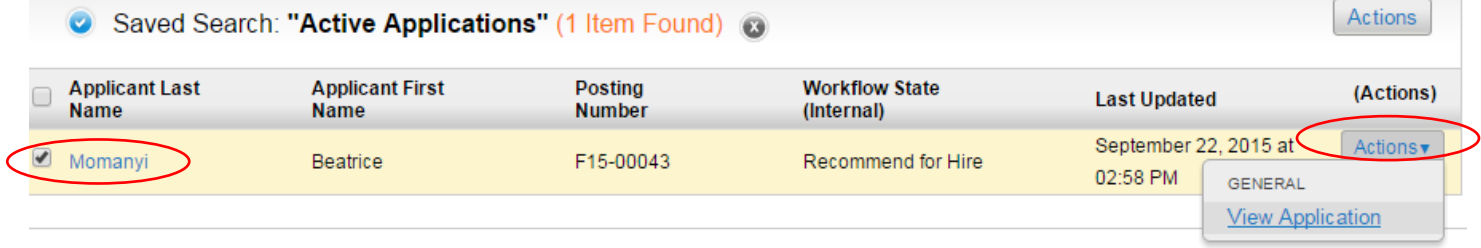

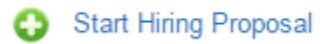

Step 6: The next screen will ask you to choose the appropriate positon to seat the applicant into. The advertised positon will appear at the top of the page.

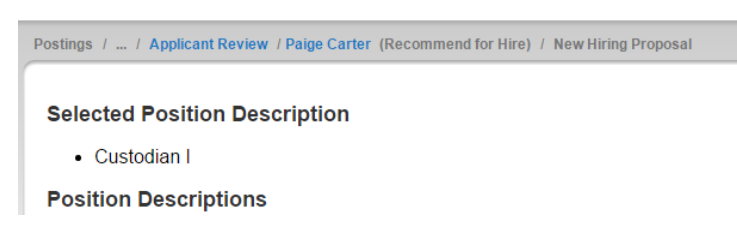

Scroll to the bottom of the page and click on **Select Position Description**.

**Select Position Description** 

Step 7: Go through each tab on the left hand side and complete the various fields of information that is needed.

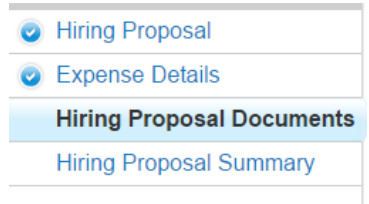

- Step 8: When you reach the **Summary Tab**, any tab that has an exclamation point (!) next to it, indicates required information is missing and must be completed before moving forward.
- Step 9: Hover over the **Take Action on Posting** and select **Submit (move to Affirmative Action)**. If you are logged on as **Search Manager**, you will select **Submit** (**move to Chair/Supervisor**). Then, the Chair/Supervisor will **Submit (move to Affirmative Action).**

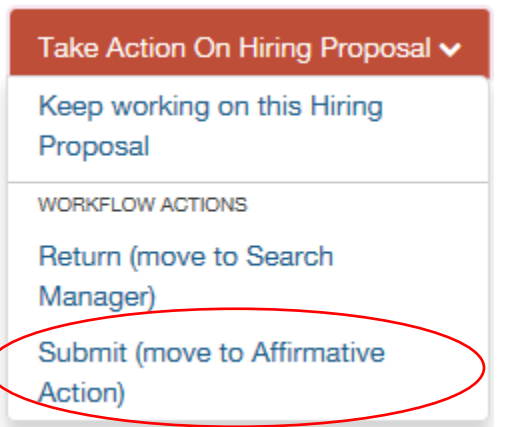

Step 10: Add any comments in the **Comment Box** keeping in mind these comments appear in the email message sent to the next approver in the workflow and also become a permanent part of the recruitment record and cannot be removed. Click **Submit**.

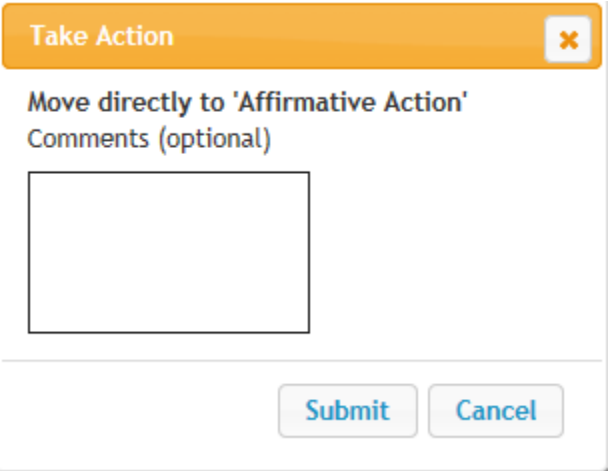

#### **Once the Hiring Proposal is approved**

- Step 1. To locate Hiring Proposal- click on Hiring Proposal Tab
- Step 2. Select the appropriate employment group (Staff or Faculty)
- Step 3. Use Keyword Search area to locate your specific Hiring Proposal

Please follow the correct approval workflow for your specific employment type:

#### **Staff Hiring Proposal Workflow**

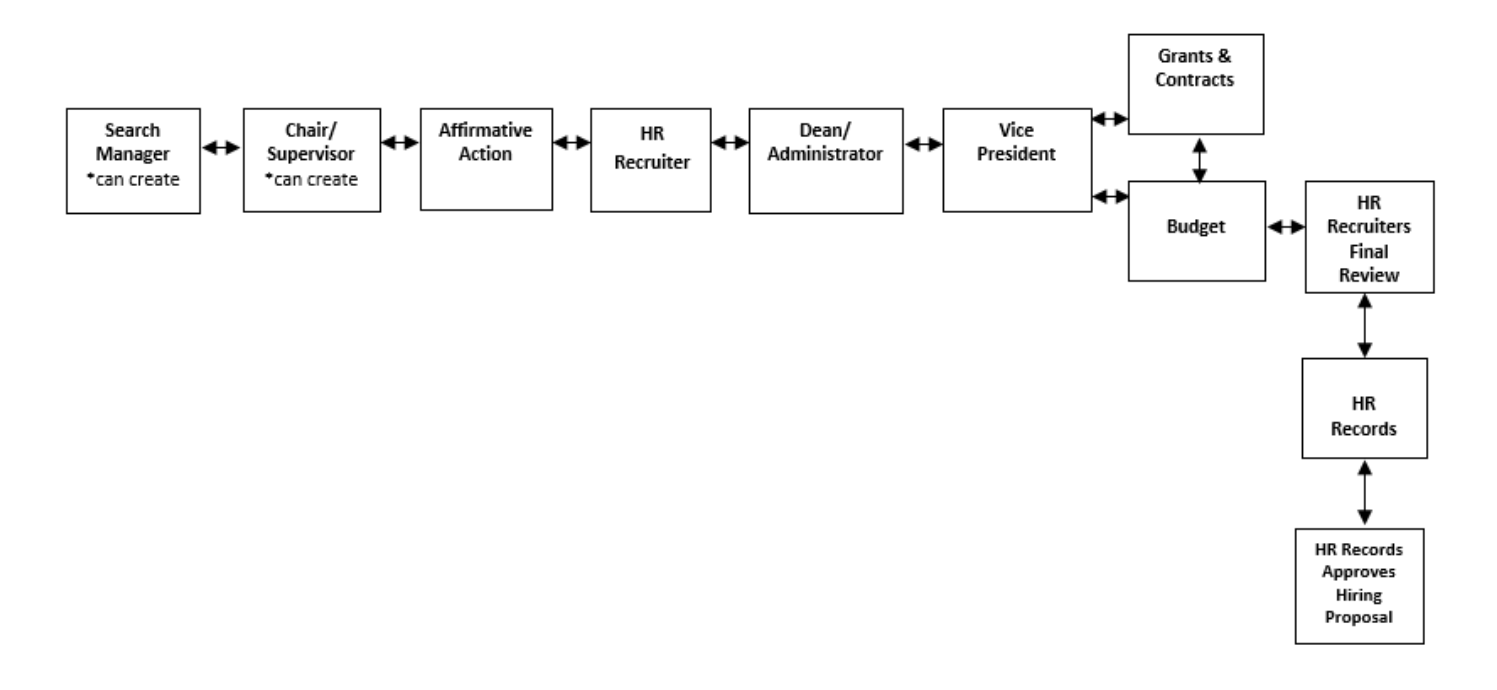

User group authorized to start a Hiring Proposal: **Search Manager** or **Chair /Supervisor** User group authorized to move the selected candidate in workflow to **Recommend for Hire**: Search Manager

Step 1: Hover over **Posting Tab** on the main menu, select **Faculty** from the dropdown menu and search for the applicable posting for which you are hiring for. Hover over the **Action** button on the far right end of the page and click on **View Applicants** from the dropdown menu**.** 

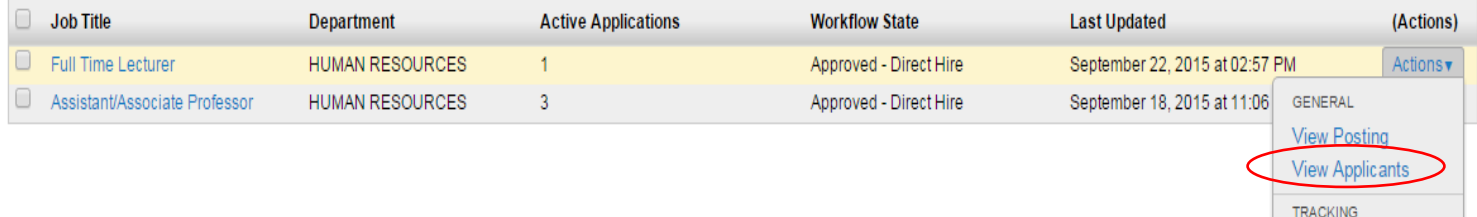

Step 2: Select the candidate you wish to hire by checking the box located to the left of the applicant's last name. Then hover over the **Actions** button on the active applicant's window and not the actions button in the applicant's row (as shown in the figure below). In order to move the candidate to **Recommend for Hire**, you must be logged on as **Search Manager**.

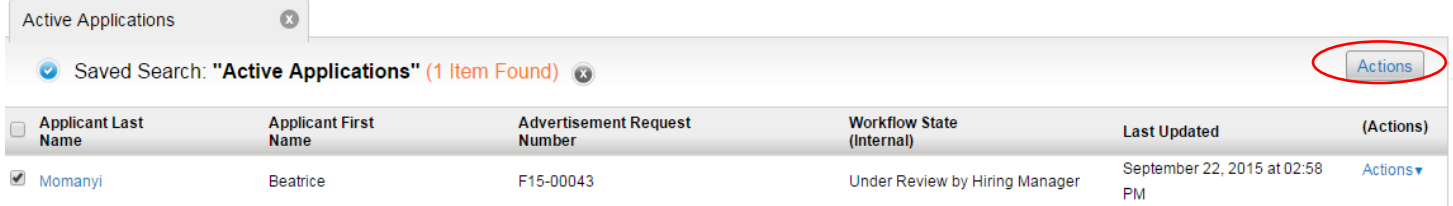

Click on **Move in Workflow** from the dropdown menu.

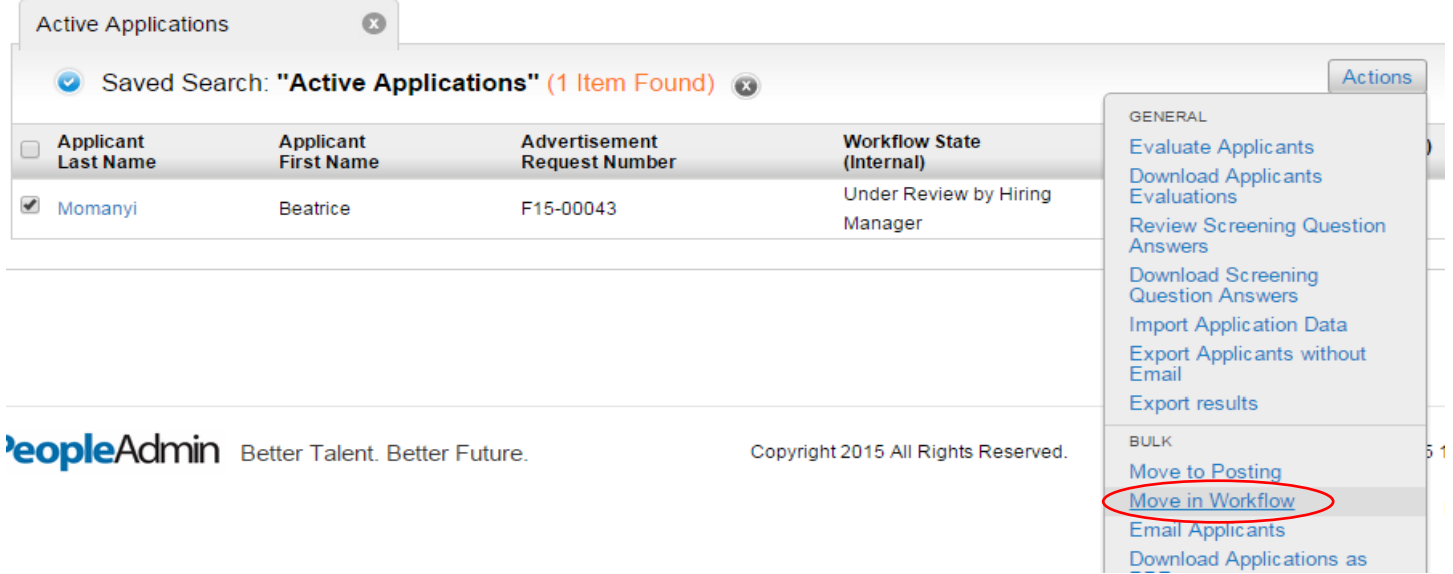

Stop Watching

#### Step 3: To recommend the selected candidate for hire, click on the **Recommend for Hire** from the dropdown menu and click on **Save Changes** button.

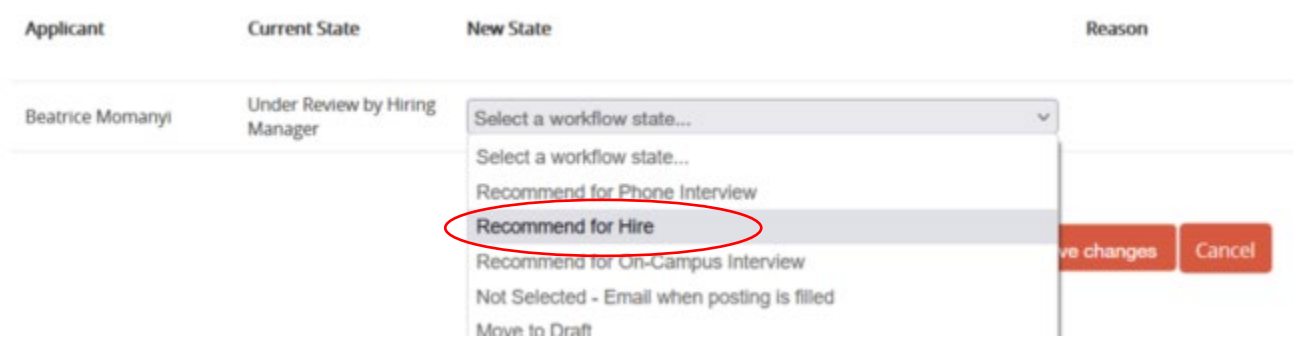

Step 4: When the appropriate applicant is at the Status of Recommend for Hire, you should access the candidate's application by clicking the candidate's last name or the **Actions** button located to the right of the candidates name.

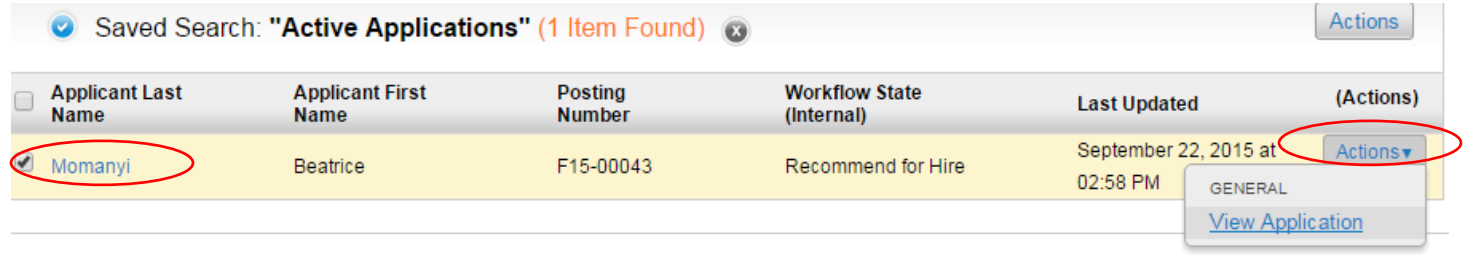

```
Start Hiring Proposal
```
or Cancel **Start Hiring Proposal** 

Step 7: Go through each tab and complete the various fields of information that is needed.

**Note:** If you are hiring **full-time and part-time lecturers**, the class/assignment schedule entry must be completed by clicking on the **Add Full-Time and Part-Time Lecturer Class/Assignment Schedule Entry** button on the hiring proposal.

Add Full-Time and Part-Time Lecturer Class/Assignment Schedule Entry

Step 8: Attach the completed and signed Part-Time No Benefits Faculty Appointment Authorization form in the **Hiring Proposal Documents** section of the hiring proposal by clicking on **Upload New**.

Part-Time No Benefits Faculty Appointment Authorization

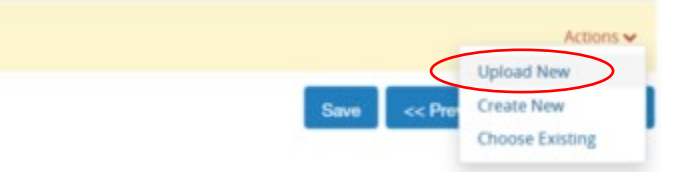

When you reach the **Summary Tab**, any tab that has an exclamation point (**!**) next to it indicates required information is missing and must be completed before moving forward.

Step 9: Hover over the **Take Action on Hiring Proposal** and select **Submit (move to Affirmative Action)**. If you are logged on as Search Manager, you will **Submit (move to Chair/Supervisor).** Then, the Chair/Supervisor will **Submit (move to Affirmative Action).** 

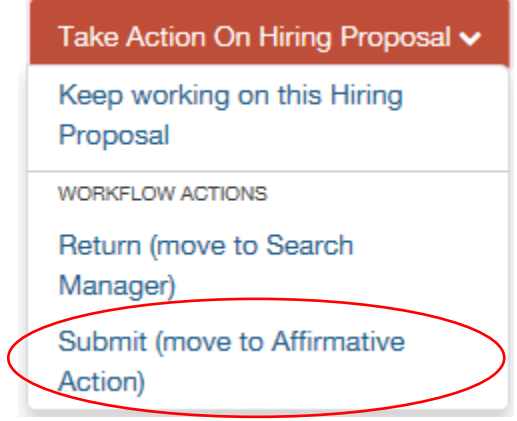

Step 10: Add any comments in the **Comment Box** keeping in mind these comments appear in the email message sent to the next approver in the workflow and also become a permanent part of the recruitment record and cannot be removed. Click **Submit**.

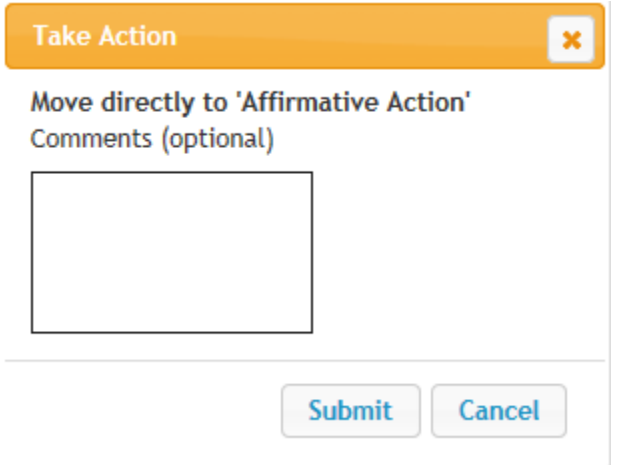

#### **Once the Hiring Proposal is approved**

- Step 1. To locate Hiring Proposal- click on Hiring Proposal Tab
- Step 2. Select the appropriate employment group (Staff or Faculty)
- Step 3. Use Keyword Search area to locate your specific Hiring Proposal

Please follow the correct approval workflow for your specific employment type:

#### **Faculty Hiring Proposal Workflow**

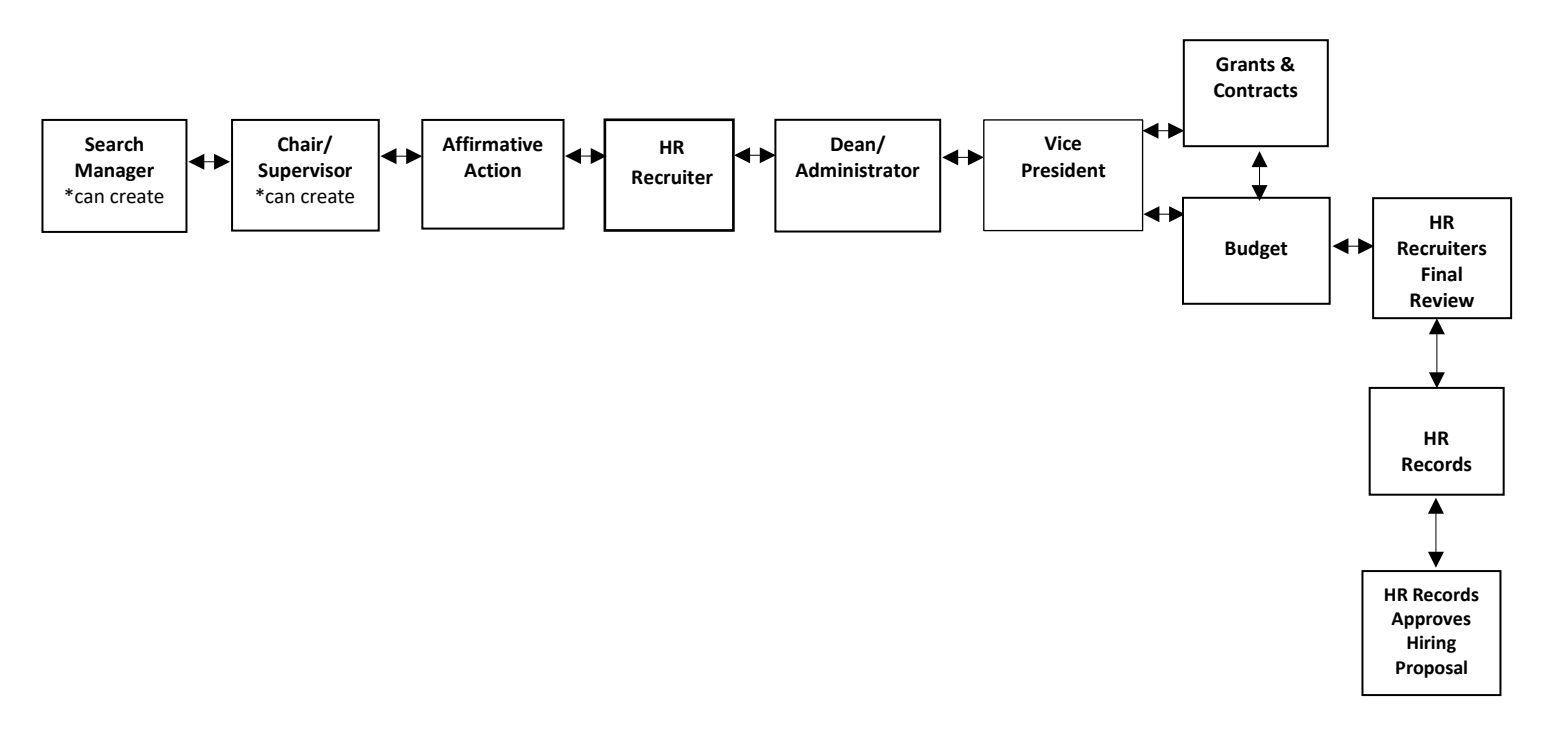